## How to Use Google Maps to Visit Almost Anywhere

Contributed by Ikaika Kaahanui and Amanda Kaahanui

1. Open a Google window, type in **Maps** and enter

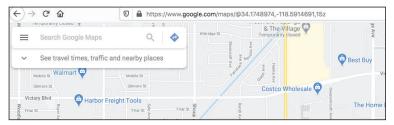

2. **Type in a place:** Eiffel Tower

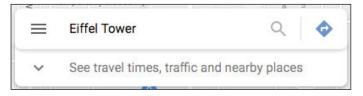

- a. Click on the name "Eiffel Tower"
- 3. What's on the Page: On the Left Side

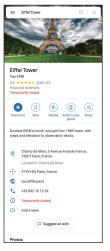

- a. You can view the webpage of the location
- b. Check the hours and if it's open or closed
- c. Look at photos taken by people
- d. Read reviews
- 4. Zoom in and out to look around the area
- 5. **Street View:** Click the Yellow Man in lower right corner, drag him to a blue line and let go (drop him)

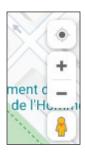

- a. Use the mouse to look all around
- b. Click on arrows to go down the road

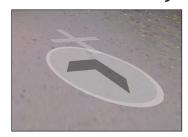

- c. Click in the cartoon map to change where you are quickly
- d. Click the arrow in the top left black box to go back to cartoon map view
- 6. **Satellite View:** lower left side, click the small picture to see real life of the area.

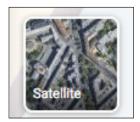

a. Look in the lower right to see the date when the photo was taken

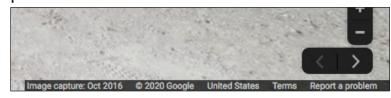

- b. Zoom in or out. Sometimes if you zoom in too far, you go back to street view
- c. What do the icons mean:
  - i. Orange: café or restaurant

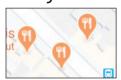

ii. Blue with bus: bus stop

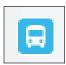

iii. Green with tree: State Park

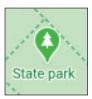

iv. Green with dot: fitness/pool/recreation

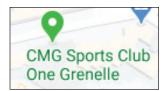

v. Pink with bed: hotel

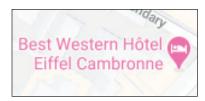

vi. Blue: business, store, shopping, gas

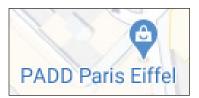

vii. Gray with building: monument/government building

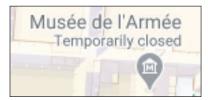

- 7. **What's on the Page:** on the lower right side
  - a. The Orange Man: click on him to see photos
    - Point to any blue line and see what is there, click on it and the orange man goes there to Street View
    - ii. Point to a blue dot for a professional photo of a place, click on it to go to Street View of that spot
    - iii. To get out, click the back button in the upper left black box

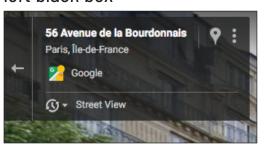

b. **The Blue Globe:** takes you to Google Earth/Satellite

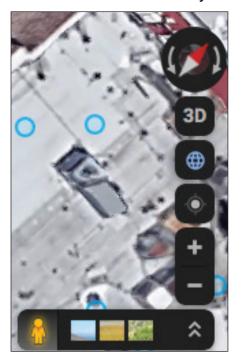

i. Zoom out for the whole world

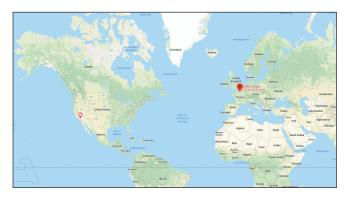

- ii. Press "Control" and move your mouse to change the direction you are facing
- iii. Zoom all the way out, find the Pacific Ocean

## 1. Find Hawaii

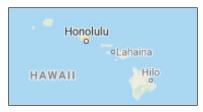

- 2. Zoom in on Oahu
- 3. Keep moving your mouse to keep what you want to zoom into in the middle of your screen
- 4. Find your town
- 5. Find a park in your neighborhood
- 6. Find your street
- 7. Zoom in till you find your house
- 8. Zoom in more and you will see your house in

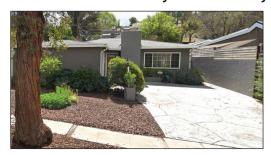

## 8. Enjoy traveling around the world!